# HƯỚNG DẪN ĐĂNG NHẬP THƯ VIỆN SỐ BNEUF

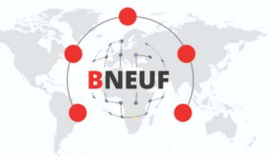

#### 1. CÁCH 1:

-Bước 1: Truy cậpwww.vnulib.edu.vn  $\rightarrow$  Nhấn chọn "Tài khoản thư viện" -Bước 2: Nhập "Tên đăng nhập" & "Mật khẩu"  $\rightarrow$  Nhấn chọn "Đăngnhập"

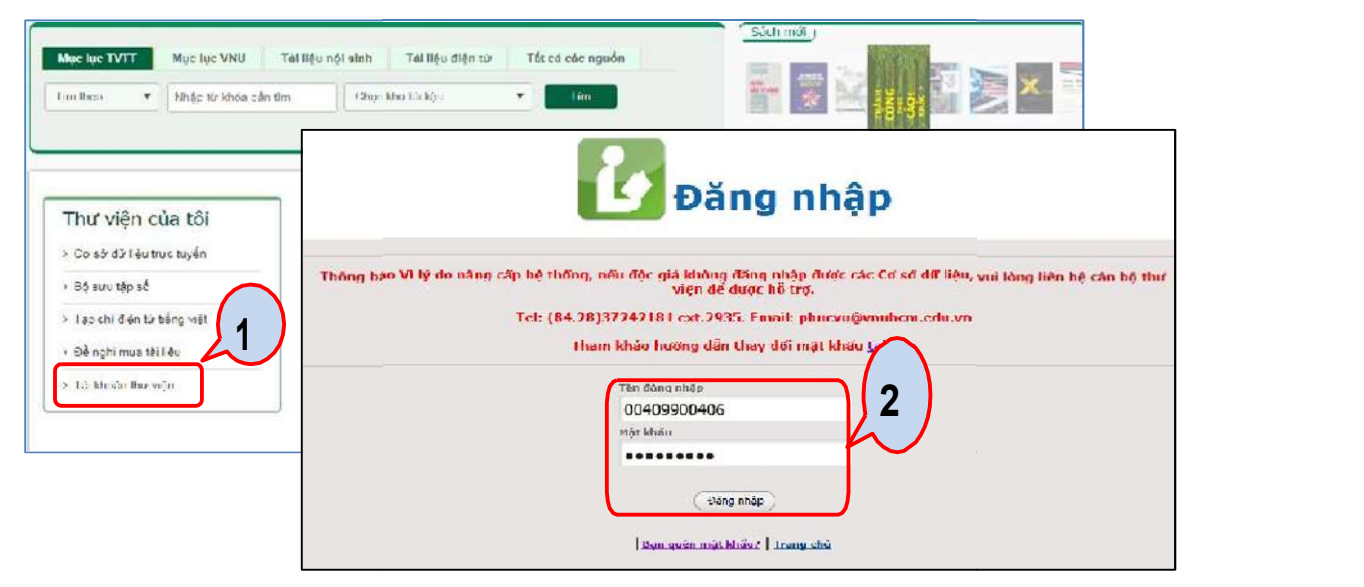

Bước 3: Trên giao diện tài khoản thư viện, chọn "Cơ sở dữ liệu" => Nhấn chọn Thư viện số BNUEF

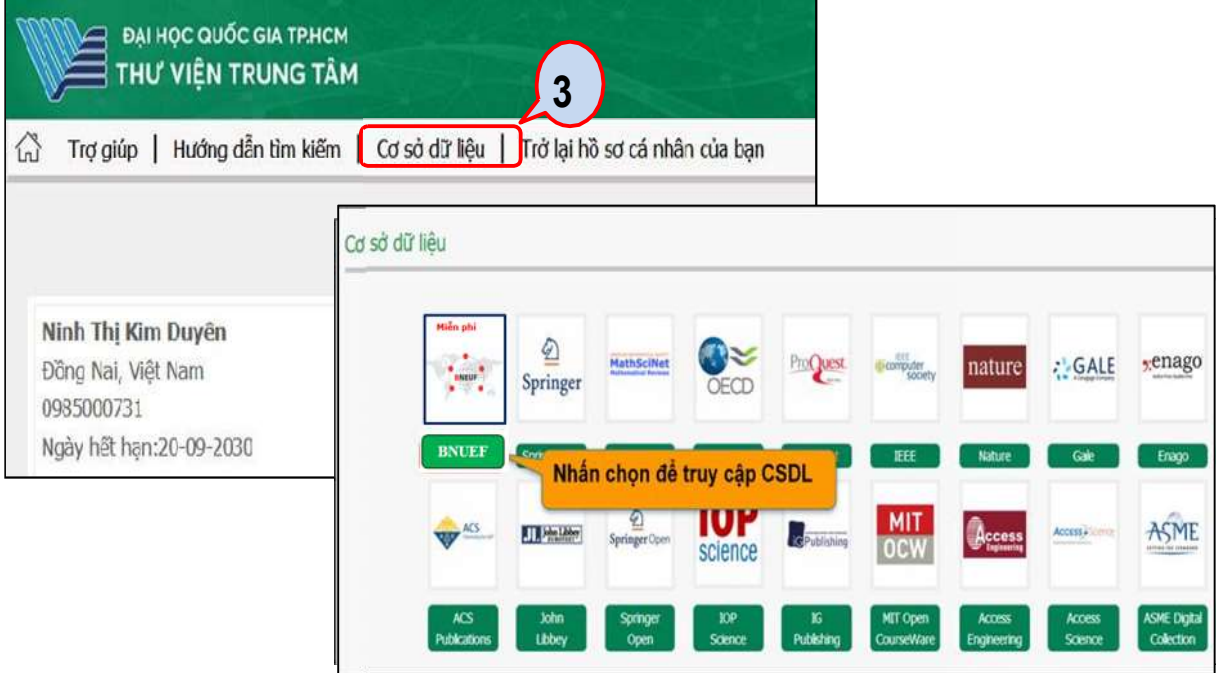

Thư viện Trung tâm ĐHQG-HCM Tài liệu hướng dẫn đăng nhập CSDL

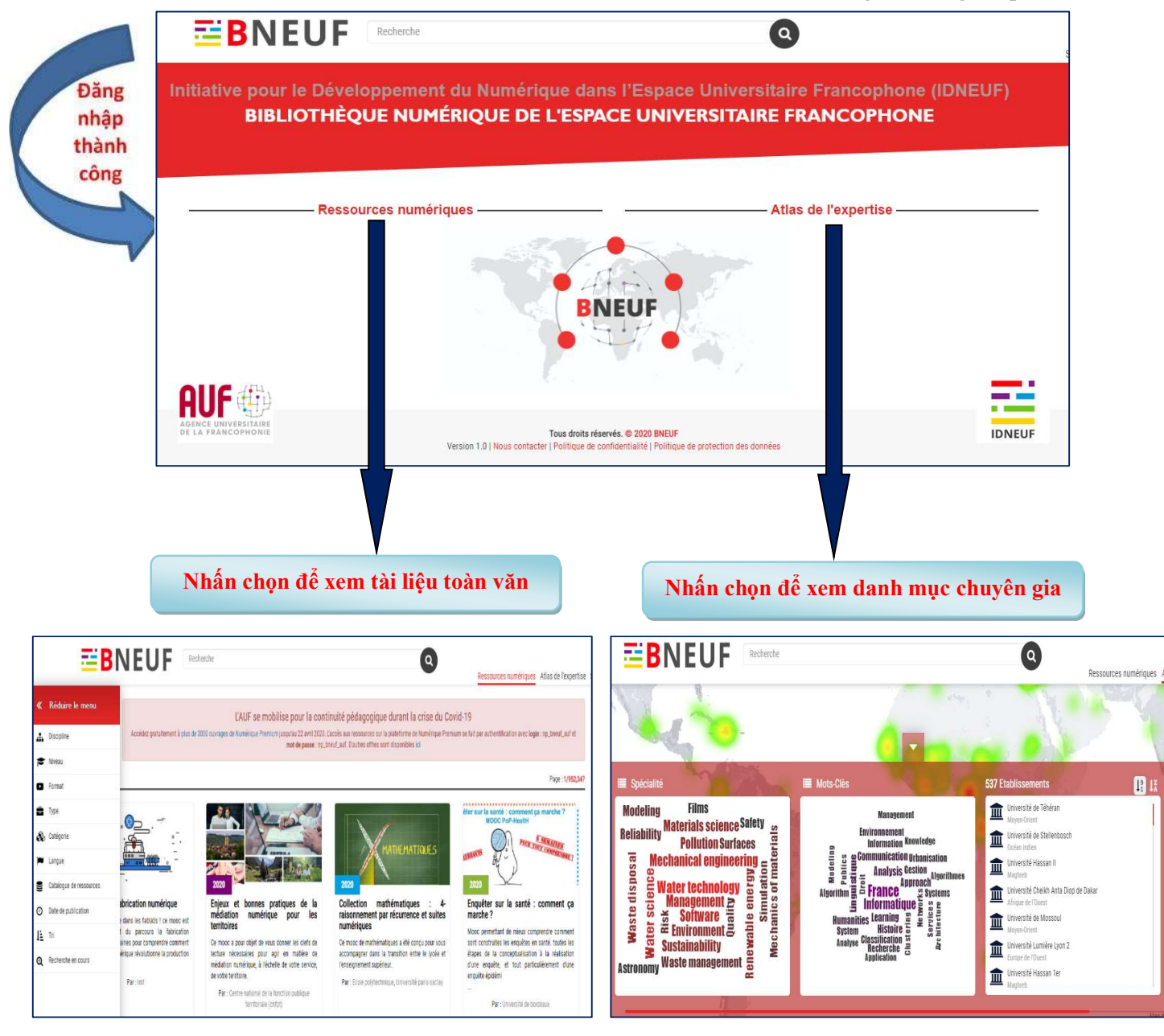

#### 2. CÁCH 2:

**Contract Contract Contract Contract** 

-Bước 1: Truy cập www.vnulib.edu.vn > Nhấn chọn "Truy cập CSDL trực tuyến"

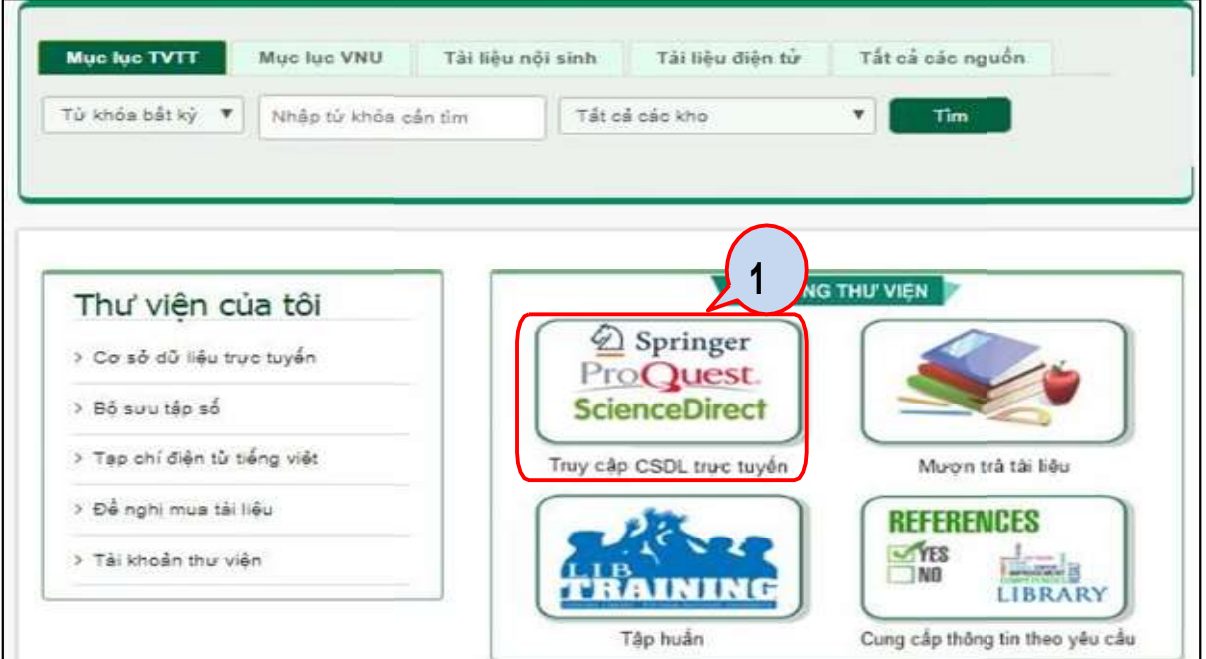

## - Bước 2: Nhấn chọn "Cơ sở dữ liệu miễn phí/ dùng thử"  $\Rightarrow$  Nhấn "Đăng nhập"

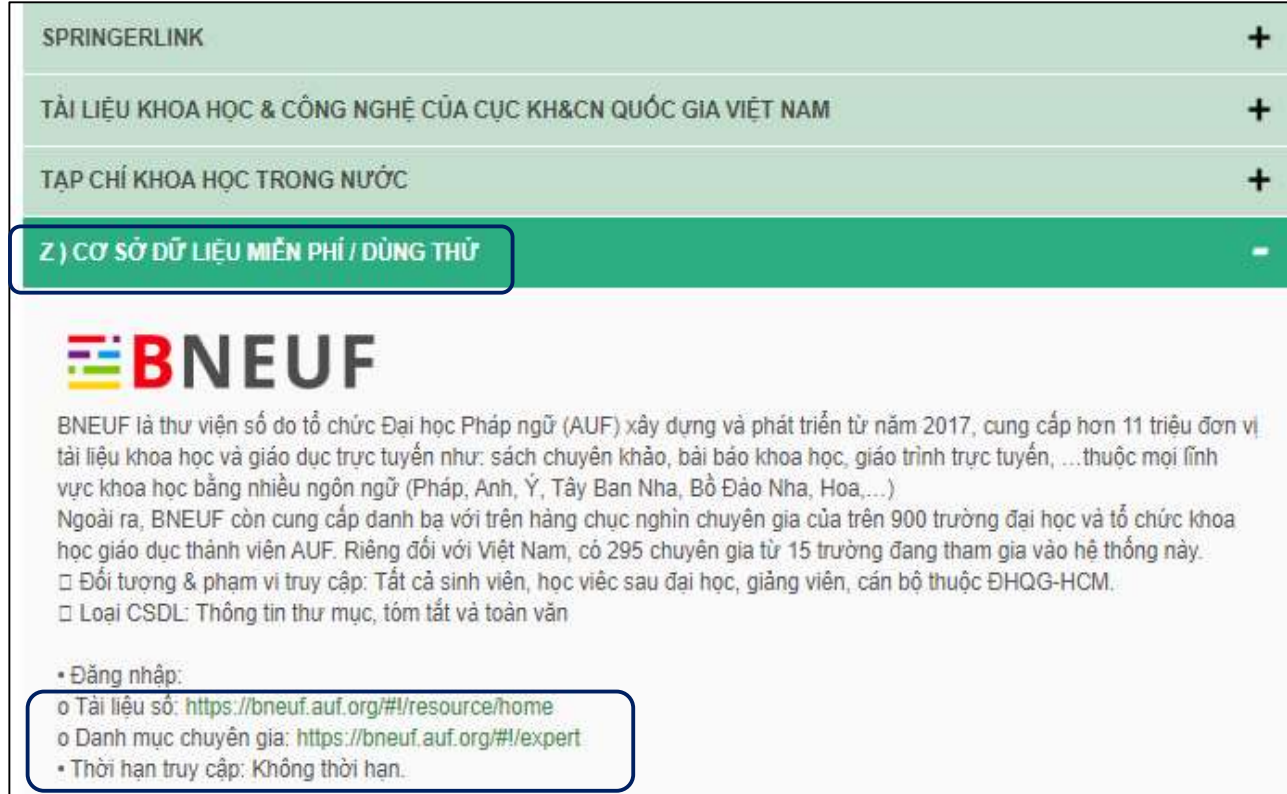

### Giao diện tài liệu số:

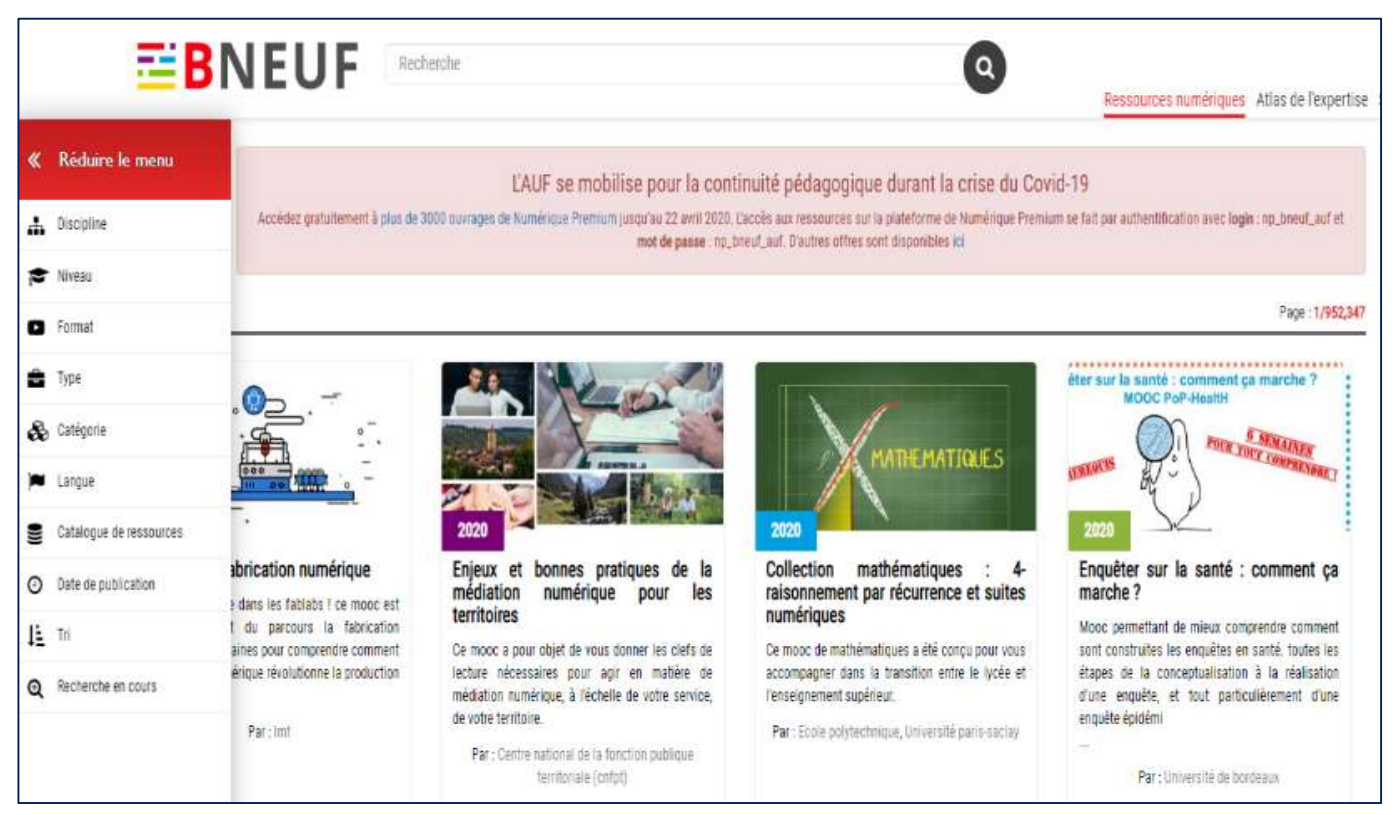

#### Giao diện danh mục chuyên gia:

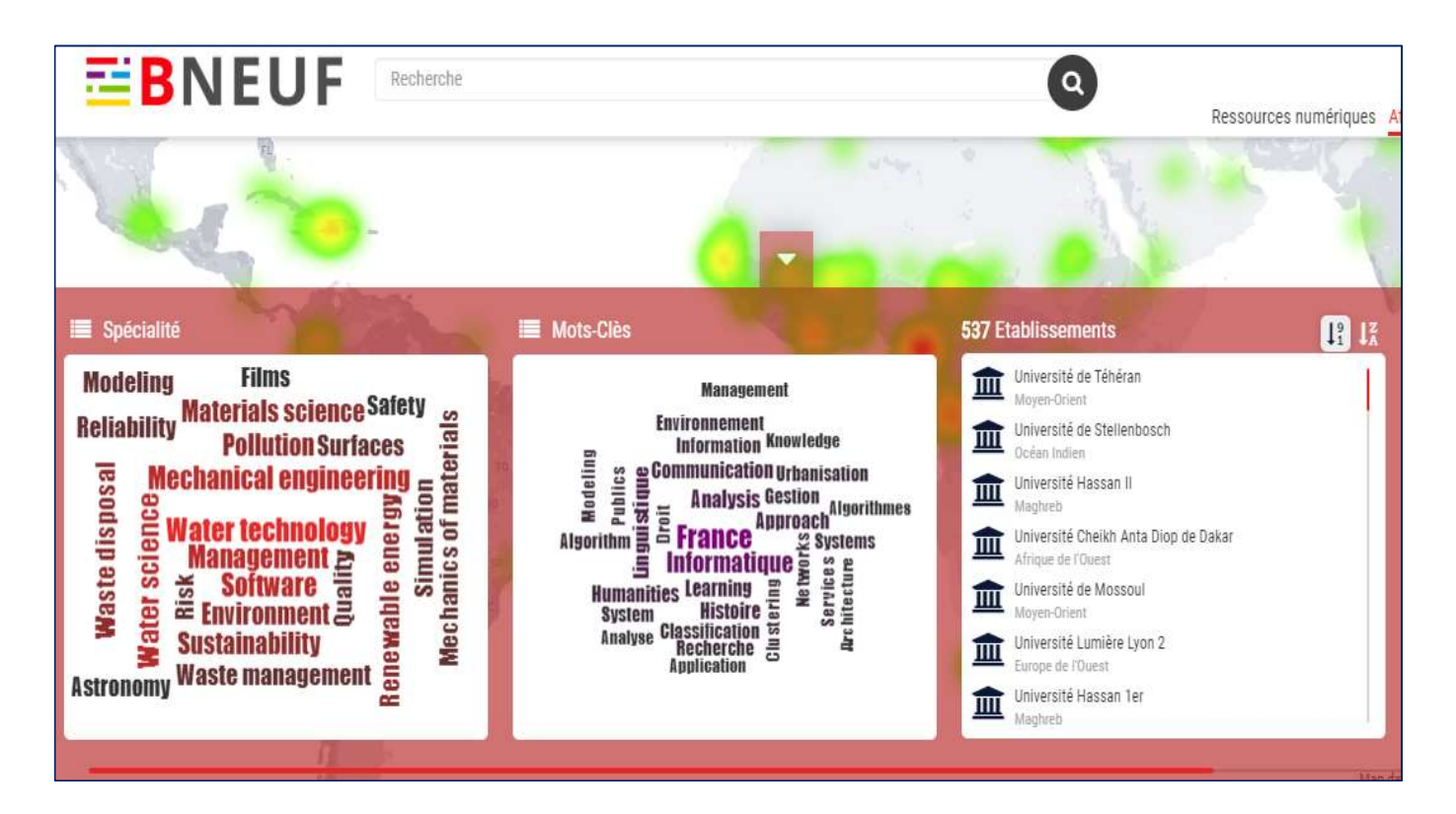